# IMM eReceipts

## Client User Guide

v 7.1.11

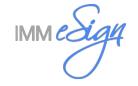

## Table of Contents

| Overview                         | 4  |
|----------------------------------|----|
| Starting IMM eReceipts           | ∠  |
| IMM eReceipts Updater            |    |
| IMM eReceipts Functions          |    |
| Receipt Tab                      |    |
| Receipt Data                     |    |
| Status Bar                       |    |
| Disbursed/ReceivedTab            |    |
| Quick Entry                      |    |
| Cash Disbursement Grid           |    |
| Memo                             |    |
| Authentication                   |    |
| Default Member #                 |    |
| Signature Box for Signature Pad  |    |
| Signature Box for TRSC           |    |
| Signature Box for Touch          |    |
| Print Button                     |    |
| Archive Button                   |    |
| Hold Notifications               |    |
| Scanning Tab                     |    |
| Scanner Control                  |    |
| Scanned Image Display            |    |
| ID Image Display                 |    |
| ID Scan Control                  |    |
| Scanner Status Information       |    |
| Archive Button                   |    |
| Status Bar                       |    |
| Email Tab                        | 18 |
| Member/Account Number            |    |
| Select Email                     |    |
| Adding a New Email               | 18 |
| Sending Emails                   | 20 |
| Deleting an Email                | 21 |
| Archive Email                    | 21 |
| Selected Email                   | 21 |
| Status Bar                       | 21 |
| IMM eReceipts User Shortcuts     | 22 |
| Receipt Tab Shortcuts            | 22 |
| Scanning Tab Shortcuts           | 22 |
| Printing Receipts                | 22 |
| Receipt Orientation              |    |
| Classic Landscape Wide Receipt   |    |
| Classic Landscape Narrow Receipt |    |
| Self Mailer                      |    |
|                                  |    |
| MM eReceipts System Tray Icon    |    |
| About TotaleReceipts             |    |
| Test Transactions                |    |
| Searching in IMM eReceipts       |    |
| Settings Window                  |    |
| Operation Settings               |    |
| Print Settings                   | 32 |

## IMM eReceipts Client User Guide Release 7.1.11

| Printing Settings                                        | 32   |
|----------------------------------------------------------|------|
| Signature Settings                                       |      |
| Apply Masking Options                                    | 34   |
| SigPad Signature Method                                  | 34   |
| Show Transaction Detail in Tablet                        | 37   |
| TRSC Signature Method (Tablet Receipt Signature Capture) | 37   |
| Touch Signature Method                                   | 38   |
| Scanning Settings                                        | 38   |
| Extract Settings                                         | 39   |
| Masking Settings                                         |      |
| Archive Settings                                         |      |
| Offline Settings                                         |      |
| TRSC Signature Method                                    |      |
| Processing TRSC Transactions                             |      |
| Launching the TRSC Web Application                       |      |
| Pairing                                                  |      |
| Touch Signature Method                                   | 54   |
| View Teller Logs                                         | 55   |
| Teller Log Icons                                         | 56   |
| Hide Transaction on SigPad                               | 57   |
| Pause TotaleReceipts                                     | 57   |
| Resume TotaleReceipts                                    | 57   |
| Offline Receipts                                         |      |
| Offline Processing                                       |      |
| Submitting Offline Files to the Server                   |      |
| Exiting TotaleReceipts                                   |      |
|                                                          |      |
| Contacting IMM Support                                   | . 61 |

#### Overview

TotaleReceipts and TeR are generic terms for IMM eReceipts. Teller Item Capture and TiC are generic terms for IMM eTeller Check21. In this guide, text and screenshots may use any of these terms.

The IMM eReceipts Client User Guide is a comprehensive guide that discusses the functionality of IMM eReceipts user interface and provides step-by-step instructions on the use of the system.

The document requires the reader to have access to a IMM eReceipts workstation and have basic teller transaction knowledge.

### **Starting IMM eReceipts**

When IMM eReceipts is installed, it is added to the start group for all users on the workstation. The system tray must be enabled for users in Group Policy so they have access to the IMM eReceipts system tray icon.

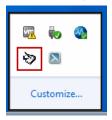

If the IMM eReceipts icon is not visible in the system tray, it can be started manually from the Start menu by following these steps:

#### Click Start→All Programs→TotaleReceipts Client→TotaleReceipts Client icon

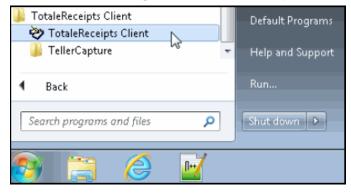

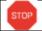

Windows Fast User Switching is not supported.

### IMM eReceipts Updater

The IMM eReceipts Updater (iMMUpdater) runs on the client workstation each time IMM eReceipts is started. This feature automatically detects new components updates (IMM eReceipts, QwikScan or Teller Capture) from the server and installs updates onto the client workstation.

Each time IMM eReceipts starts, the Checking for updates window displays.

Checking for updates...

The IMMUpdater window displays the following message if an update was deployed by the financial institution's Administrator.

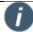

This prompt can be turned off within the IMM Updates Configuration Tool Settings.

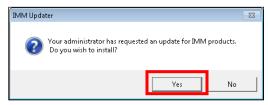

Click **Yes**. The IMM Updater Installer window display during installation.

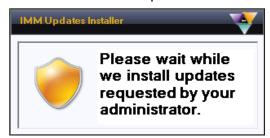

The IMM Updates Installer window refreshes.

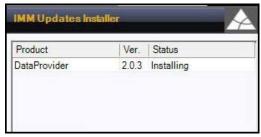

This window will close and IMM eReceipts client will restart when the update is complete.

After a transaction is posted, the IMM eReceipts Graphical User Interface (GUI) automatically opens.

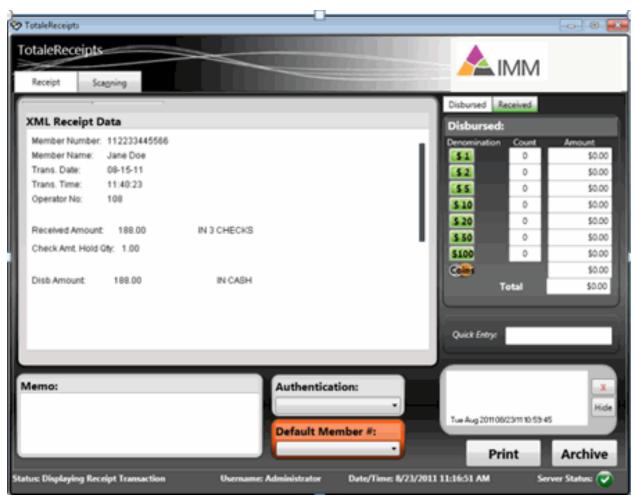

The IMM eReceipts receipt window should launch whenever a receipt is generated after posting a transaction for a member as long as IMM eReceipts is running on the workstation (and it isn't set to Auto Archive receipts, see Settings).

A receipt may also be created independently of the Credit Union host system by using the offline receipt feature, which is detailed later in this document.

## **IMM** eReceipts Functions

IMM eReceipts functions are distributed across the top of the screen in tab format, offering the following three tabs, when applicable depending on the configuration used:

- 1. Receipt
- 2. Scanning
- 3. Email

#### **Receipt Tab**

The main Receipt screen shows details of the receipt data. When there is more data on the receipt than will fit in the display area, the user can use the scroll bar to navigate up and down the window.

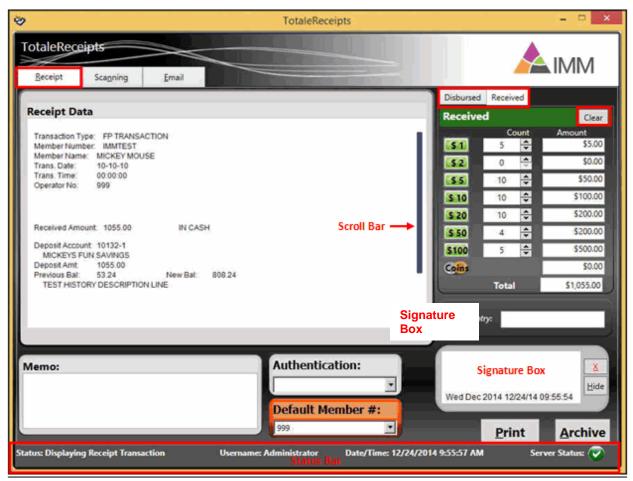

#### **Receipt Data**

The Receipt Data window contains data passed to IMM eReceipts from the core system or from offline receipts. This information is included in the final PDF receipt that is archived as well as printed on the paper receipt that the member receives. The Member/Account # and Balance masking will be suppressed from the printed receipt. This data will display in the IMM eReceipts Graphical User Interface (GUI) and compatible signature pad showing the transaction details.

If you have display-capable signature pads, the receipt data displays for the member to see. Signatures can be captured using these methods: Signature Pad, TRSC, or Touch. The Signature Box varies depending on the type of device used. Wacom devices, which have touch capability, are used for Touch signature methods to see the transaction and to sign.

The Tablet Receipts Signature Capture (TRSC) is intended to provide a web-based, device independent solution for capturing signatures. Now, signatures can be signed using a mobile device like an iPad or a tablet.

#### **Status Bar**

The **Status Bar** is located at the bottom of the window and displays the following information:

| Information Displayed | Description                                                                                                    |
|-----------------------|----------------------------------------------------------------------------------------------------|
| Status                | Always display Displaying Receipt Transaction                                                                                                    |
| Username              | The User ID/Logon name of the Teller currently logged on.                                                                                                    |
| Date/Time             | The current date and time.                                                                                                    |
| Server Status         | The Service Status indicator should always appear Green . If it appears Red , notify the Administrator immediately since the IMM eReceipts client application may not be communicating properly with the IMM eReceipts server. Transactions processed while the server status is in a Red state will be stored on the client machine and sent to the server when communication is re-established. A message will display when offline files are moved to the server. |

#### Disbursed/ReceivedTab

Cash disbursement may be recorded by selecting the **Disbursed** tab. You may enter the count of bills or dollar amounts for each denomination and the amount of coin disbursed. Click **Clear** to remove any denominations entered in the Disbursed grid.

Cash received may be recorded by selecting the **Received** tab. You may enter the count of bills or dollar amounts for each denomination and the amount of coin received. Click **Clear** to remove any denominations entered in the Received grid.

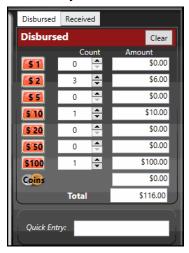

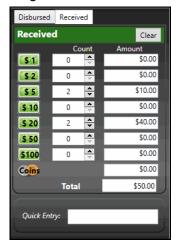

#### **Quick Entry**

Cash received or disbursed may be entered quickly by entering shorthand text into the **Quick Entry** Field rather than using the mouse to enter data manually.

| Shorthand         | Description                     |
|-------------------|---------------------------------|
| R or r or R300/10 | Received \$300 in \$10 bills    |
| +                 | Received                        |
| D or d            | Disbursed                       |
| 1                 | Amount / denomination divisor   |
| *                 | Count * denomination multiplier |

#### **Some Quick Entry Examples**

**+300/10** or **R300/10** = Received \$300 in \$10 bills

**-200/20** or **D200/20** = Disbursed \$200 in \$20 bills

+5\*10 = Received 5x \$10 bills

-5\*10 = Disbursed 5x \$10 bills

R1\*100 = Received 1x \$100 bill

D1\*100 = Disbursed 1x \$100 bill

+.5 = Received \$0.50 in coin

**-.8** = Disbursed \$0.80 in coin

In this example, the teller has entered -200/20 and the Disbursed screen was automatically populated with 10 \$20 bills.

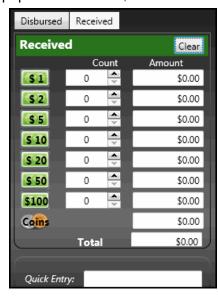

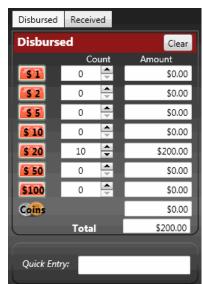

#### **Cash Disbursement Grid**

IMM eReceipts will pre-populate the grid depending on the core system.

4/17/20

#### Memo

Up to 100 characters may be typed into the memo field which will be printed on the thermal and saved with the receipt, archived receipt and emailed receipt. Discretion should be used when typing memos into a receipt in case a receipt is reprinted for the member.

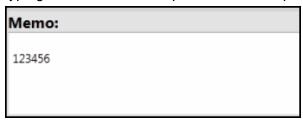

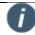

The memo field will appear on the archived receipt. The member may see if they later get a reprint of the receipt. Only put details here you would want them to read.

#### Authentication

The method used to authenticate the person requesting the transaction may be selected from the drop-down menu or by manually entering the type of authentication.

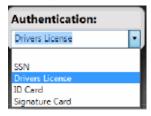

Authentication Types can be determined by the credit union and are parameter driven. SSN, Driver's License, ID Card and Signature Card are the most common used among the IMM credit union business partners.

#### **Default Member #**

If the transaction being processed does not include a Member Number, this box will display and a Member Number must be chosen before clicking **Archive**. The member numbers displayed are set on the server.

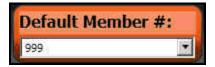

#### **Signature Box for Signature Pad**

The Signature box displays the member's signature on the signature pad, including a date and time stamp. When **Display Transaction on sig pad** is not selected in the IMM eReceipts Settings window, the signature box is displayed with the X button as shown in the following example.

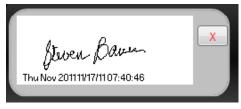

When **Display Transaction on sig pad** is selected in the IMM eReceipts Settings window, the signature box is displayed with the **X** button and the **Show/Hide** button as shown in the following example. Refer to SigPad Signature Method on page 34 for details about the **Display Transaction on sig pad** setting. The **Display Transaction on sig pad** setting is for 4x5 and 5x7 signature pads only.

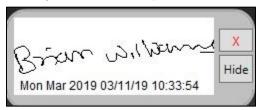

The **X** button clears the signature.

If displayed, the **Show/Hide** button affects the transaction display on the signature pad. When **Hide** is clicked, the transaction is hidden on the signature pad. If a signature is captured, clicking **Hide** will clear the signature in the signature box. When **Show** is clicked, the transaction is shown on the signature pad.

The date and time stamp displayed below the signature use the exact date/time that the member actually signed the receipt. This date/time stamp follows the signature wherever it is displayed.

Captured signatures only appear in the 128 bit, fully encrypted PDF that is produced as a complete record of the receipt transaction. Signatures are not stored on any other medium and are cleared from the Signature Pad when the IMM eReceipts transaction is archived.

Go to Scanning Settings on page 38 to see how signatures can be captured at the drive-thru window.

#### **Signature Box for TRSC**

The TRSC (Tablet Receipts Signature Capture) signature area first displays with a Group ID in the Signature area. This is the ID that will be used to pair with the mobile device being used.

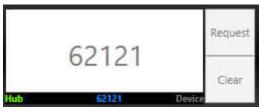

Once pairing is achieved with the Tablet Device, the **Request** and **Clear** buttons automatically become enabled.

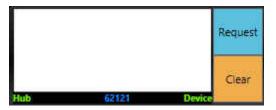

| Information Displayed | Description                                                                                       |
|-----------------------|---------------------------------------------------------------------------------------------------|
| Request               | Clicking <b>Request</b> from the signature box send the Signature Request to the web application. |

4/17/20

| Information Displayed | Description                                                                                                    |
|-----------------------|----------------------------------------------------------------------------------------------------|
| Clear                 | Clicking the Clear button:                                                                                                    |
|                       | Clears the Signature on the IMM eReceipts SigPad display area.                                                                                                    |
|                       | Enables the <b>Request</b> button, if disabled.                                                                                                    |
|                       | Clears the Transaction from the Web App (displaying only the marketing message).                                                                                                    |
| Hub                   | When the word <b>Hub</b> is green, it indicates that the Hub is active. When <b>Hub</b> is red, the Hub is not available. The hub must be functional on the server for TRSC to work. |
| Group ID              | The <b>Group ID</b> displays in the Signature Box when application first starts. Double clicking on signature area generates new <b>Group ID</b> .                                   |
| Device                | When the word <b>Device</b> is green it indicates that the Mobile Device is connected. When the word <b>Device</b> is Grey, the Mobile Device is not available.                      |

When the Web Application sends a signature, the signatures appears in the Signature Box with Date/Time Stamp at the bottom.

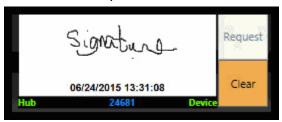

#### Signature Box for Touch

With the Touch signature you can use the mouse or your finger if the device you are using supports touch.

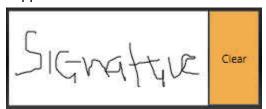

#### **Print Button**

The Print button may be selected to print the receipt to a thermal printer. Options may be set to automatically print one or more copies of a receipt or not.

#### **Archive Button**

The Archive button may be selected to archive the receipt as a PDF, including the receipt data, cash counts and amounts, memo field, authentication method, and signature, along with checks that may have been scanned using the optional Teller Capture application.

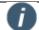

If you click on the Archive button before you have obtained a signature, you cannot go back and have the member re-sign. The transaction will be sent to the

server without a signature and you will have to re-process the transaction if you need to include the signature.

#### **Hold Notifications**

When IMM eReceipts determines that a transaction has checks that require a hold (by analyzing the receipt text), the Hold Notice automatically displays (if the Hold Notice functionality is enabled). This allows the Teller to select which hold notice reasons should display on the Hold Notice which is printed along with the IMM eReceipts Receipt.

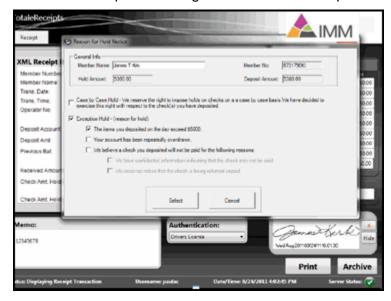

The Hold Notice is also archived in the same PDF as the receipt. The Hold Notice Reasons can be customized by the institution's administrator and IMM Support assistance by changing central settings on the IMM eReceipts Server. These settings will then be automatically pushed out to all the client machines.

This is an example of a Hold Notice.

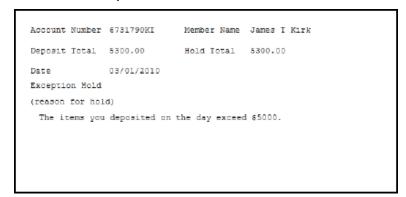

### **Scanning Tab**

If you are using the QwikScan feature within IMM eReceipts, the **Scanning** tab will be available to you. With an attached check scanner, you can capture any type of "check sized" document that needs to be stored with the Receipt PDF.

In the example below, a few checks were scanned. The front and back image of each check is appended to the Receipt PDF that is stored in your Image Archive.

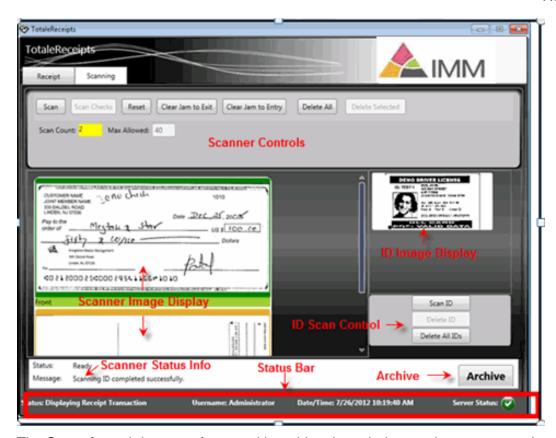

The **Scanning** tab is most often used in a drive-thru window setting to capture the member's signature. Typically, two copies of the receipt are printed prior to the transaction being archived. Both receipts are sent out to the drive-thru member and the member would sign one of the receipts. Upon return of the signed receipt, the teller would then scan the signed receipt appending it to the Receipt PDF and then Archive the transaction.

Using the **Scanning** tab can assist the teller in capturing and appending pertinent documents to the PDF Receipt and enabling the credit union to eliminate the storage of these documents. It also allows the credit union to capture wet signatures in drive-thru situations as well as providing a more complete record of the member transaction.

#### **Scanner Control**

The **Scanner Control** region is used to control the scanner and includes information about currently scanned images and includes the following command buttons for this region:

| Button                                       | Description/Action                                                                                                    |
|----------------------------------------------|----------------------------------------------------------------------------------------------------|
| Scan                                         | Triggers the scanner to start, allowing you to scan one or more items. In most installation/configurations, this button will be automatically selected when the scanning tab is selected and the button will be grayed out.                                                            |
| Scan Checks                                  | This button is not normally used. Scan Checks is used for non-host integrated IMM eTeller Check21.                                                                                                    |
| Reset                                        | Used if there is a communication issue with the scanner (e.g. the scanner was not on when IMM eReceipts was launched). You don't need to exit IMM eReceipts, just correct the issue with the scanner and select this button to reconnect to the scanner.                               |
| Clear Jam to Exit<br>(MagTek Scanners Only)  | It rotates the rollers forward to push out any stuck item.                                                                                                    |
| Clear Jam to Entry<br>(MagTek Scanners Only) | It rotates the rollers backward to push out any stuck item.                                                                                                    |
| Delete All                                   | The <b>Delete All</b> button can be clicked when the user needs to delete all items that were scanned and captured.                                                                                                    |
| Delete Selected                              | The <b>Delete Selected</b> button can be used to delete only the item that was selected. The selected item must be highlighted and then the <b>Delete Selected</b> button can be clicked to delete the selected item. Please note that both the front and back of the item is deleted. |

#### **Scanned Image Display**

The **Scanned Image** region displays images that have been scanned for the current session.

#### **ID Image Display**

The **ID Image** region displays ID images that have been scanned for the current session. (Not available on all scanners.)

#### **ID Scan Control**

The **ID Scan Control** region allows you to scan IDs and delete IDs that have been scanned. When **Scan ID** is clicked, IMM eReceipts identifies the scanner and scans IDs following the settings specific to that scanner. When the scan is complete, the scanned ID is displayed in the ID Image Display region. If **Scan ID** is clicked but the scanner is not not supported, a message appears stating that the scanner does not have the Scan ID feature and the **Scan ID** button is disabled until IMM eReceipts is restarted.

#### **Scanner Status Information**

The **Scanner Status** region displays status information for the scanner.

#### **Archive Button**

The **Archive** button sends the current receipt to the IMM eReceiptsserver and closes the IMM eReceipts window. The user MUST click this button after each transaction to send the receipt to the server and complete the transaction.

In rare situations after scanning is done, when you click **Archive**, a message "Scanner is busy, please wait or click Reset" displays.

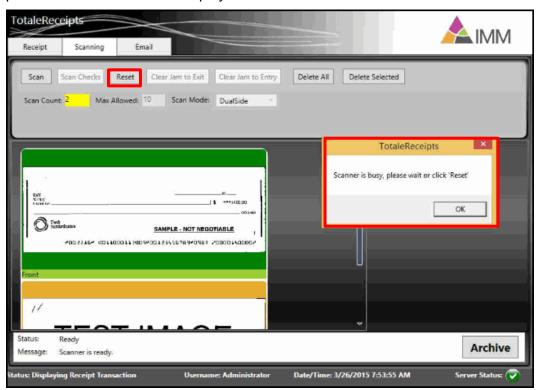

After clicking **Reset**, Archive is possible.

#### **Status Bar**

The **Status Bar** is located at the bottom of the window and displays the following information:

| Information Displayed | Description                                                                                                    |
|-----------------------|----------------------------------------------------------------------------------------------------|
| Status                | Always display Displaying Receipt Transaction                                                                                                    |
| Username              | The User ID/Logon name of the Teller currently logged on.                                                                                                    |
| Date/Time             | The current date and time                                                                                                    |
| Server Status         | The Service Status indicator should always appear Green . If it appears Red , notify the Administrator immediately since the IMM eReceipts client application may not be communicating properly with the IMM eReceipts server. Transactions processed while the server status is in a Red state will be stored on the client machine and sent to the server when communication is re-established. A message will display when offline files are moved to the server. |

4/17/20

#### **Email Tab**

The IMM eReceipts Email tab displays only when the Enable Email Receipts option is turned on through the Settings window. See **Operation Settings** on page 31 for more information on Enabling Email Receipts.

The Email Tab contains the following information:

- Member/Account Number
- Select Email
- Adding a New Email
- Sending Emails
- Archive Emails
- Status Bar

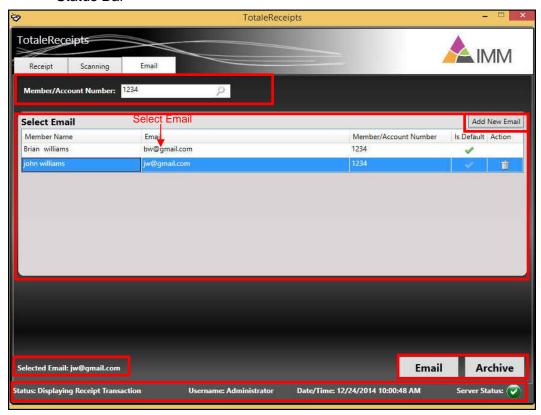

#### **Member/Account Number**

The Member/Account Number displays the member/account number associated with the email address listed on the Select Email list.

#### Select Email

The **Select Email** region of the Email tab displays all member names, email address, member/account number and indicates which member name is the default email name/address.

### **Adding a New Email**

A receipt transaction displays the **Member/Account Number** and a list of all email address associated with that member. The default email address is automatically highlighted.

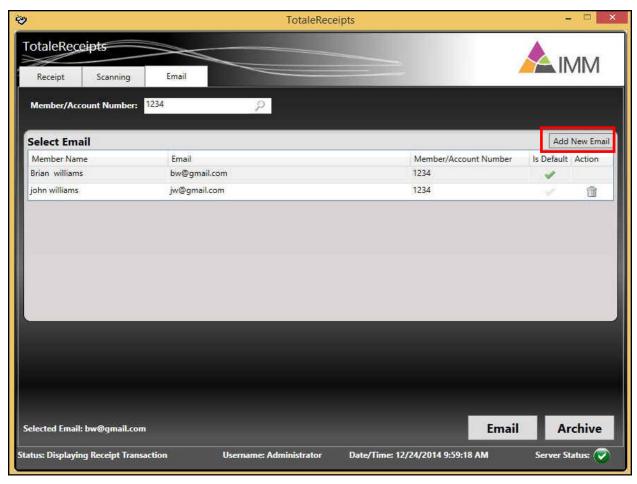

 To add a new Email address, click the Add New Email button. The Add New Email window opens.

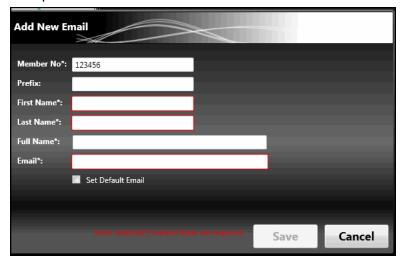

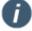

The **Set Default Email** check box will not be visible on the **Add New Email** window in high contrast desktop themes.

2. The following information must be added, the fields marked with a red asterisk (\*) are required.

| Button            | Description/Action                                                                    |
|-------------------|---------------------------------------------------------------------------------------|
| Member No.        | Automatically filled in by the application.                                           |
| Prefix            | Enter a prefix for this member. For example: Miss, Mr., Mrs. Dr., etc.                |
| First Name *      | Enter a first name associated with the new email.                                     |
| Last Name *       | Enter the last name associated with the new email.                                    |
| Full Name         | Enter the first and last name associated with the new email                           |
| Email *           | Enter the email address                                                               |
| Set Default Email | Check this box to indicate you want to use this email address as the default address. |

3. Click **Save** to add the new Email address or **Cancel** to abort the transaction. The Email address is added to the list.

#### **Sending Emails**

A receipt displays the Member Number with a list of Emails associated with the number. The default email is highlighted. To send an email to a recipient other than the default user, do the following:

1. Highlight the email address row for a recipient other than the default user from the **Select**Email list.

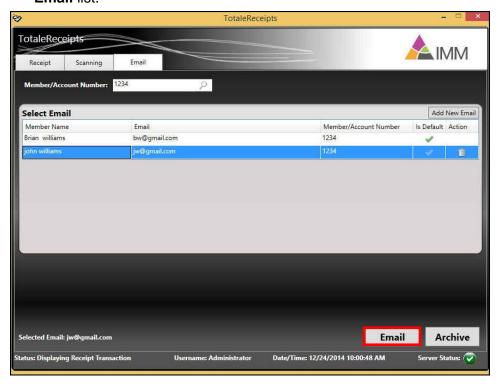

2. Click the **Email** button. An Email sent confirmation message displays when the email is submitted to the server for the user selected.

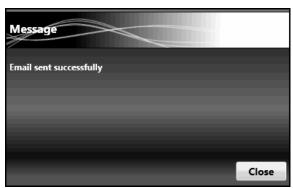

3. Click Close to return to the Email window.

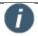

If an email is opened on an iPad or iPhone running iOS 10, the image of the receipt may be displayed twice because iOS 10 embeds attachments in the body of an email.

#### **Deleting an Email**

You have the option to delete any invalid email ld or update or change the email ld, or change the default email ld.

- 1. To delete an email address that isn't the default, click the trash can icon located in the **Action** column.
- 2. Click Close to return to the Email window.

#### Archive Email

The **Archive** button archives the receipt and closes the Email window.

#### **Selected Email**

The **Selected Email** user displays at the bottom of the window just above the Status Bar.

#### **Status Bar**

The **Status Bar** is located at the bottom of the window and displays the following information:

| Information Displayed | Description                                                                                                    |
|-----------------------|----------------------------------------------------------------------------------------------------|
| Status                | Always display Displaying Receipt Transaction                                                                                                    |
| Username              | The User ID/Logon name of the Teller currently logged on.                                                                                                    |
| Date/Time             | The current date and time                                                                                                    |
| Server Status         | The Service Status indicator should always appear Green ♥. If it appears Red ♥, notify the Administrator immediately since the IMM eReceipts client application may not be communicating properly with the IMM eReceipts server. Transactions processed while the server status is in a Red state will be stored on the client machine and sent to the server when |

| Information Displayed | Description                                                                                         |
|-----------------------|----------------------------------------------------------------------------------------------------|
|                       | communication is re-established. A message will display when offline files are moved to the server. |

## **IMM eReceipts User Shortcuts**

## **Receipt Tab Shortcuts**

| -              | _                                                |
|----------------|--------------------------------------------------|
| Press          | То                                               |
| A1. A          | Close and Archive transaction                    |
| Alt-A          | Close and Alchive transaction                    |
| Alt-E          | Switches to Email tab                            |
| 7111 =         |                                                  |
| Alt+H          | Hide the receipt data on a display signature pad |
| Alt+S          | Show Receipt data on a display signature pad     |
|                | Cuitabaa ta tha Caaming tab                      |
| Alt+N          | Switches to the Scanning tab                     |
| Alt+P          | Print receipt                                    |
|                | Outtobas to Descipt tak                          |
| Alt+R          | Switches to Receipt tab                          |
| Alt+X          | Clear the signature pad for signing              |
| CTRL+Shift+A   | Switches to Authentication                       |
|                |                                                  |
| CTRL+Shift+D   | Switches to Disbursed (disbOnesct)               |
| CTRL+Shift+R   | Switches to Received (recOnesCt)                 |
| J.1.2. JIII.   | ` '                                              |
| CTRL+Shift+M   | Switches to Memo                                 |
| CTRL++Shift+Q  | Switches to Quick Entry                          |
| 31112113111111 | -                                                |

## **Scanning Tab Shortcuts**

| Press   | То                                                  |
|---------|-----------------------------------------------------|
| ALT + A | Close and Archive transaction                       |
| ALT+S   | Scan Items                                          |
| ALT+C   | Scan Checks                                         |
| ALT + T | Reset                                               |
| ALT + L | Delete selected                                     |
| ALT+I   | Scan ID (Excella STX only)                          |
| ALT + X | Clear Exit Point Jam (Excella/Excella STX scanners) |

## **Printing Receipts**

The printing of member receipts is dependent on several factors:

- 1. The model receipt printer being used
- 2. The width of the receipt paper (typically dictated by the model of the receipt printer being used)

The parameters selected in the Printer Settings tab. See Printing Settings on page 32 for more information.

#### **Receipt Orientation**

Receipts can be printed in either Landscape or Portrait orientation (only available with XML Data).

#### **Classic Landscape Wide Receipt**

4 3/8 inch wide Thermal Paper (TSP800 only)

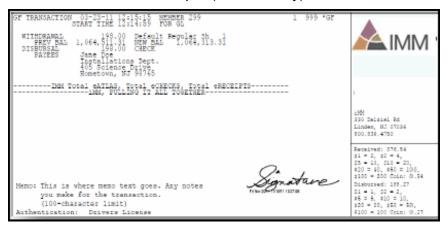

#### **Classic Landscape Narrow Receipt**

3 1/8 inch wide Thermal Paper

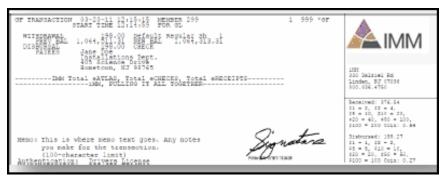

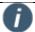

Narrow/Landscape receipts can only print 1 Logo (TeRLogo1)
The credit union address prints with Narrow landscape and portrait.

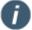

- Customer Logos and Share Network Logos can be printed on the member receipt in both wide and narrow format. Narrow printing as landscape orientation does not support using a second logo.
- The credit union address can be printed in the wide or narrow.
- The Custom Marketing Message in the above samples may not be applicable for all host systems.

#### **Self Mailer**

#### **Self-Mailer - Portrait Only**

8 1/2 x 11 Z-Fold, Pressure-Sensitive Mailer Paper

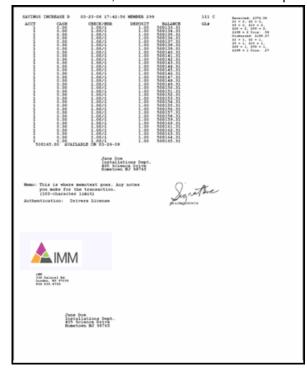

#### **Envelope-Receipt - Portrait Only**

8 1/2 x 11 Plain Paper (Requires window envelope)

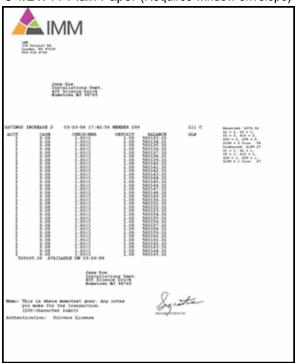

## Mailed from Back Office after Bulk Processing

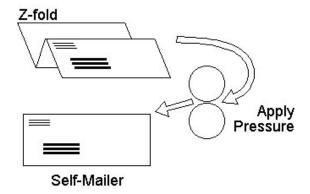

## Mailed from Back Office after Bulk Processing

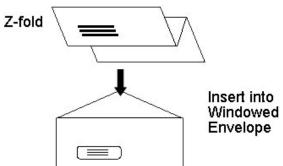

## **IMM eReceipts System Tray Icon**

The IMM eReceipts System Tray Icon is located on the bottom-right side of your screen.

1. To access the System Tray Icon, right-click on the IMM eReceipts icon ( ). A popup menu displays.

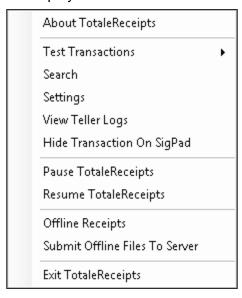

2. From the popup menu select any of the following menu choices:

| Menu Choice               | Description                                                                                                    | For More Information                                      |
|---------------------------|----------------------------------------------------------------------------------------------------|-----------------------------------------------------------|
| About TotaleReceipts      | Displays the current version of IMM eReceipts including additional components, drivers and copyright information.                                                                                                    | See <b>About</b> TotaleReceipts on page <b>27</b> .       |
| Test Transactions Receipt | Receipt Transactions displays a test receipt which is not archived with normal receipts.                                                                                                    | See <b>Test Transactions</b> on page <b>27</b> .          |
| Report                    | Report Transaction sends a test report to the report printer.                                                                                                    |                                                           |
| Searching                 | If receipts are stored on the IMM eReceipts server, the Search function allows searching, viewing, and (optionally) printing of those receipts. You will need to check with your Training and/or IT staff to know where to look for your receipts. They may be archived directly to your own document imaging system. | See <b>Searching in IMM</b> eReceipts on page <b>27</b> . |
| Settings                  | The <b>Settings</b> window allows the user to change some of the workstation default settings for IMM eReceipts.                                                                                                    | See<br>Settings Window<br>on page 29.                     |

| Menu Choice                       | Description                                                                                                    | For More Information                                   |
|-----------------------------------|----------------------------------------------------------------------------------------------------|--------------------------------------------------------|
| View Teller Logs                  | Allows the user to view teller logs. A new log is generated each day, for each teller that has receipt activity. Teller logs can be used as an additional balance or reference tool, when a teller is out of balance.                                                                                                    | See View Teller<br>Logs on page 55.                    |
| Hide Transaction on SigPad        | When selected, this will prevent the transaction detail from displaying on the Signature Pad. The member may sign but not view transaction details.  This option is only available on some signature pad models.                                                                                                    | See Hide<br>Transaction on<br>SigPad on page<br>57.    |
| Pause TotaleReceipts              | When selected, IMM eReceipts will pause for troubleshooting purposes or capturing of a data file. The IMM eReceipts Icon will also turn red. Transactions processed when paused will be stored locally on the workstation.                                                                                                    | See Pause<br>TotaleReceipts<br>on page 57.             |
| Resume TotaleReceipts             | When selected, this option will allow the user to resume running/archiving transactions.                                                                                                    | See Resume<br>TotaleReceipts<br>on page 57.            |
| Offline Receipts                  | Offline Receipts lets the user record and print Offline transaction data on screen instead of hand writing the information should the host system go offline or become unavailable. When the host is available, you will then need to re-enter the data into the system in order to affect the Member's account.                                                                                                    | See Offline<br>Receipts on page<br>57.                 |
| Submit Offline Files To<br>Server | If the connection to the IMM eReceipts server is unavailable, the IMM eReceipts client software will hold all receipts on the local workstation until the server comes back online (e.g., network connection is restored). On the next transaction (where IMM eReceipts launches), IMM eReceipts detects that the server is online and automatically sends all stored receipts from the client to the server for archiving. | See Submitting Offline Files to the Server on page 60. |
| Exit TotaleReceipts               | This will stop the IMM eReceipts program. To restart IMM eReceipts, click Start→ Programs→TotaleReceipts Client→ TotaleReceipts Client                                                                                                    | See Exiting TotaleReceipts on page 60.                 |

### **About TotaleReceipts**

The **About TotaleReceipts** window displays the current version of IMM eReceipts, additional components, drivers and copyright information.

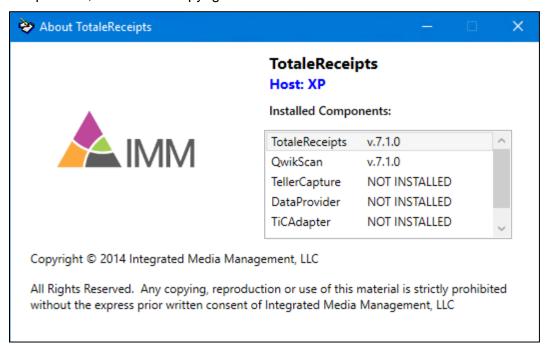

#### **Test Transactions**

Test Transactions presents two options:

- Receipt displays a test receipt transaction which is not archived with normal receipts.
- Report sends a test report to the report printer.

## Searching in IMM eReceipts

Archived transactions are stored on the IMM eReceipts server. The Search function allows searching, viewing, and (optionally) printing of those receipts. You will need to check with your System Administrator to know where to look for your receipts. They may be archived directly to your own document imaging system.

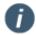

The archived PDFs must reside in the Receipt/Archive directory for searches to work for receipts/reports.

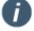

When the Enable Search Authentication setting is enabled by an administrator, tellers can view their own transactions but are restricted from viewing other tellers' transactions unless they have supervisor permissions.

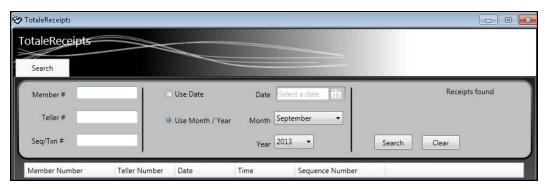

When searching for receipts stored on the IMM eReceipts Server, enter any of the following search criteria:

| Search Criteria | Description                                                                                                    |
|-----------------|----------------------------------------------------------------------------------------------------|
| Member #        | The member number for which the receipt was generated.                                                                                                    |
| Teller #        | The teller number (or teller ID, if alpha numeric) that performed the transaction. Depending on the group that the user's windows login credentials are associated with and the settings configured by the administrator, this field is either a drop-down menu or a text box. When the Enable Search Authentication setting is enabled by an administrator, tellers can view their own transactions but are restricted from viewing other tellers' transactions unless they have supervisor permissions. Tellers select the teller number using the drop-down menu. Supervisors are not restricted from viewing other tellers' transactions and can enter any teller number in the text box. Supervisors can enter an asterisk (*) to view all of the teller reports. When the Enable Search Authentication setting is disabled by the administrator, tellers are not restricted from viewing all transactions and can enter any teller number in the text box. |
| Seq/Txn #       | The sequence number or transaction ID that the host system generated for this transaction.                                                                                                    |
| Use Date        | The full date the receipt was generated (the date of the transaction).                                                                                                    |
| Use Month/Year  | Group Listing design library of receipts type templates from which you can add or remove fields, labels and rename the form.                                                                                                    |

The minimum search options are **Date** or **Month & Year**. However, in most cases you will use more detailed criteria to search for results, including at least **Teller#** or **Member#** to narrow down the results.

The control button used to perform the search or clear the search form:

| Search Criteria | Description                                               |
|-----------------|-----------------------------------------------------------|
| Search          | Searches for the criteria you input in the search fields. |
| Clear           | Clears the search form.                                   |

To conduct a search for a receipt, do the following:

- 1. Enter the **Date** or **Month and Year** into the fields provided or click the **Calendar** button to access a calendar entry screen.
- 2. Enter any additional search parameters to narrow your search.
- 3. Click **Search**. The Search window updates with the results of your search criteria.

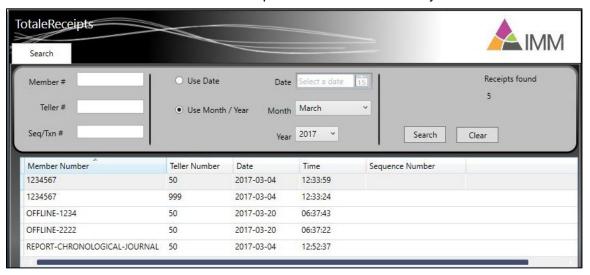

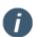

Offline transactions start with the word *OFFLINE* in the archive string. Report transactions start with the word *REPORT* in the archive string.

- 4. From the search results list, double-click the archived transaction you want to view. The PDF document opens in Receipt Viewer.
- 5. Click the **Print**  $\stackrel{\triangle}{=}$  icon to print a copy of the transaction.
- 6. Click the Close icon to close Report Viewer.
- 7. When the search is complete, click the Close icon to close the window.

## **Settings Window**

The IMM eReceipts Settings window allows the user to change some of the workstation default settings for IMM eReceipts. There are seven tabs containing settings:

- Operations
- Printing
- Signature
- Scanning

- Extract
- Archive
- Offline

To open the settings window, do the following:

1. Right click on the IMM eReceipts icon from the system tray and select **Settings**. The Settings window displays with the **Operation** tab selected. There are seven tabs available for settings. Each tab area will be explained in further detail in this chapter.

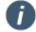

Depending on Administrator settings,

- 1. Not all options may be available.
- Server settings may override client settings when the client application is restarted.

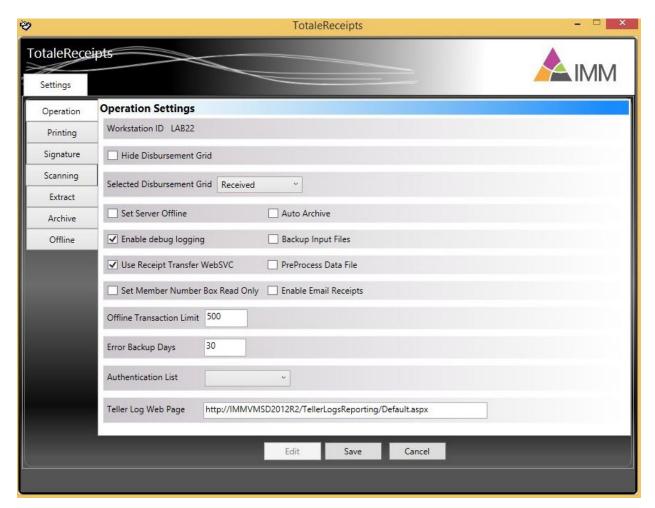

- 2. Click **Edit** to unlock the settings.
- 3. After making changes, click **Save** to save the changes made.
- 4. Clicking Cancel will exit the Edit mode without saving changes.
- 5. Click to close the window.

## **Operation Settings**

The **Operations** tab allows you to set/edit the following operation settings:

| Setting                         | Description/Action                                                                                                    |
|---------------------------------|----------------------------------------------------------------------------------------------------|
| Workstation ID                  | Dispays the current workstation ID                                                                                                    |
| Hide Disbursement Grid          | Check this box to hide the Received/Disbursed grid on the IMM eReceipts transaction user interface.                                                                                                    |
| Selected Disbursement Grid      | Click <b>Selected Disbursement Grid</b> to specify a default grid on the transaction UI. When set to <b>Received</b> , the Received tab will be the default, otherwise <b>Disbursed</b> will be the default. This setting is available only when Hide disbursement is unchecked. |
| Set Server Offline              | Check this box to force IMM eReceipts to run in Offline mode.                                                                                                    |
| Auto Archive                    | Check this box to allow automatic archiving of transactions to the server without any teller interaction.                                                                                                    |
| Enable debugging logging        | Check this box to record any errors in detail that may occur in IMM eReceipts.                                                                                                    |
| Backup Input Files              | Stores the incoming data files from the host locally on the workstation. These are retained for 30 days.                                                                                                    |
| Use Receipt Transfer WebSVC     | This setting should be checked.                                                                                                    |
| PreProcess Data File            | This setting is for IMM use only.                                                                                                    |
| Set Member Number Box Read Only | When this box is checked, the member number box is set to read only.                                                                                                    |
| Enable Email Receipts           | Check this box to enable email receipts.                                                                                                    |
| Offline Transaction Limit       | Enter the maximum number of transactions to be stored locally (Default: 500)                                                                                                    |
| Error Backup Days               | The number of days to save files related to error transactions.                                                                                                    |
| Authentication List             | A drop-down list of items used to verify the identity of the member. (Driver's License, Picture ID, Signature Card, Social Security or User Defined. Click <b>Add</b> to add a new item to the list. Click <b>Remove</b> to take an item off the list.                           |
| Teller Log Web Page             | The address used when View Teller Logs is accessed from the IMM eReceipts icon popup menu.                                                                                                    |

- 1. Click **Edit** to unlock the settings.
- 2. After making changes, click Save to save the changes made.
- 3. Clicking **Cancel** will exit the **Edit** mode without saving changes.

#### **Print Settings**

The **Print** tab screen contains two sections as described below:

- Masking Settings
- Printing Settings

#### **Printing Settings**

The **Printing** tab allows you to set/edit the following settings (Classic Landscape layout only).

- 1. Click Edit to unlock the settings.
- 2. Select the Printing Settings.

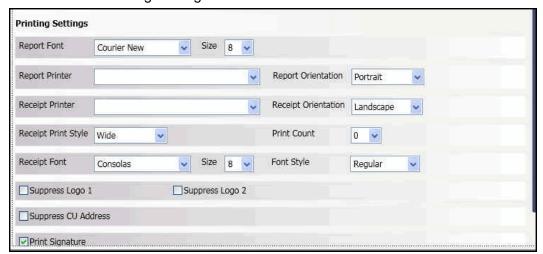

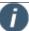

- 1. The selected font must be installed on the client machine.
- 2. If you have purchased custom window envelopes that use the address printed on receipts then you will need to use the following settings:

Font = Arial

Size = 9

Style = Regular

3. Using *Arial* and *Times New Roman* for the **Receipt Font** may result in misaligned data.

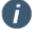

Depending on the scaling settings of a Windows 10 tablet, images may appear small or the date and time may be cut off. It is recommended to set scaling to 125% or less.

| Setting                             | Description/Action                                                                                                    |
|-------------------------------------|----------------------------------------------------------------------------------------------------|
| Report Font/Size                    | Separate fonts and sizes are available for the Receipt and Report printers. Select Receipt Font = Consolas, Size = 8                                                                                                    |
| Report Printer/Report Orientation   | Select a printer from the dropdown list. Select Landscape or Portrait orientation.                                                                                                    |
| Receipt Printer/Receipt Orientation | Select a printer from the dropdown list. Select  Landscape or Portrait orientation. The default selection is applicable for your host. Contact IMM Support before changing this setting. See Contacting IMM Support.                                                                                              |
| Receipt Print Style                 | There are two widths of receipt-style paper: Narrow: 3 1/8 and Wide: 4 3/8 (TSP800 only). Choose between Narrow and Wide, based on your printer paper. This setting will also allow Self-Mailer and Envelope-Receipt. (Default: Wide. Refer to "Printing Receipts" section on page 22 for additional information. |
| Receipt Font/Size/Style             | Separate fonts and sizes are available for the Receipt and Report printers. Supported fonts are: <i>Arial</i> , <i>Courier New, Consolas</i> and <i>Times New Roman</i> . Choose <b>Bold</b> or <b>Regular</b> style.                                                                                             |
| Suppress Logo 1                     | Suppresses the <b>first logo</b> on printed receipts.                                                                                                    |
| Suppress Logo 2                     | Suppresses the <b>second logo</b> on printed receipts and in archived PDF files.                                                                                                    |
| Suppress CU/Suppress                | The item will not print on the member receipt when                                                                                                    |
| Member Address                      | checked.                                                                                                    |
| Print Signature Print Hold Notice   | Prints signature on the printed receipt.                                                                                                    |
| Print Hold Notice                   | Some transactions [Ex. Check Deposit Transaction] will also print a <b>Hold Notice</b> in addition to the receipt when this option is checked.                                                                                                    |
| Print Page No.                      | When checked, this option will print a page number at the end of each receipt.                                                                                                    |
| Print Consolidate Receipt           | When this option is checked details of multiple transaction are printed on a single receipt. If not checked, each transaction will print on a separate receipt. (Not functional for Offline Receipts.)                                                                                                    |

- 3. After making changes, click **Save** to retain the changes made.
- 4. Clicking Cancel will exit the Edit mode without saving changes.

## **Signature Settings**

The **Signature** tab allows you to select the type of Signature Method you will be using. Signature Method has a drop down with three signature type options: **SigPad**, **TRSC** or **Touch**.

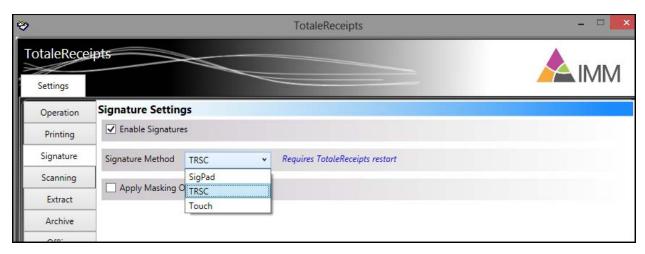

#### **Apply Masking Options**

Apply Masking Options can be selected for all signature methods: SigPad, TRSC and Touch. The member account number and account balances on transaction display is masked replacing digits with selected characters. This is also dependent on Print settings.

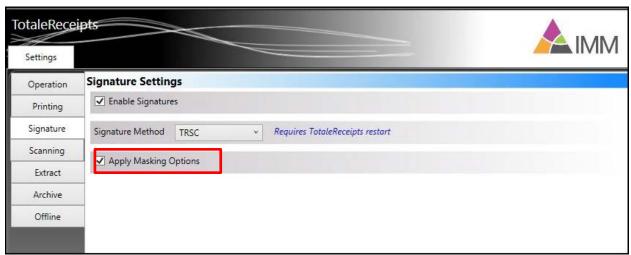

Apply Masking Options work in conjunction with Print Settings -- Mask Member Number setting and Mask Balance settings. See **Masking Settings** on page **40** for additional information.

When the Mask Member Number setting is selected with Apply Masking Options, the Member Number can be masked.

When Mask Balance is selected with Apply Masking Options, the Account Balances can be masked.

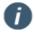

Please contact IMM Support to activate this functionality. See Contacting IMM Support.

#### SigPad Signature Method

Once SigPad Signature Method is selected, you can set/edit the device settings for SigPad.

- 1. Click **Edit** to unlock the Signature Method selections. Choosing **SigPad** displays the settings page for SigPad options. When Apply Masking Options is checked, it will mask the account number and balance for the transaction in the SigPad.
- 2. Click Apply Masking Options to mask balances for SigPad Signatures. See Apply Masking Options on page 34 for additional details.

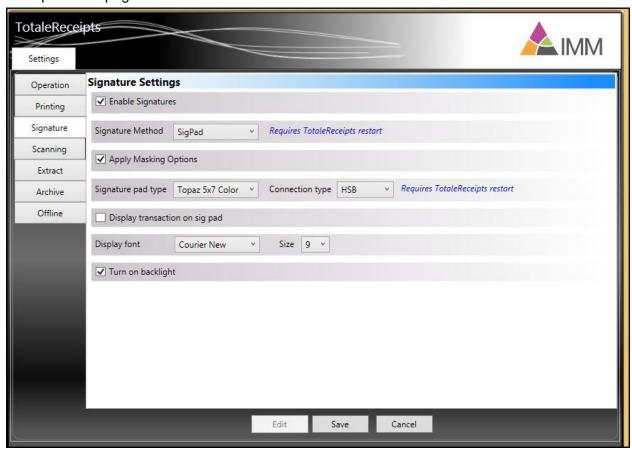

| Setting               | Description/Action                                                                                                    |
|-----------------------|----------------------------------------------------------------------------------------------------|
| Enable Signatures     | Check the box to enable signatures for your workstation.                                                                                                    |
| Signature Method      | The Signature Method dropdown menu has three options: SigPad, TRSC, and Touch. SigPad selection displays all SigPad settings. TRSC and Touch settings are pre-set.       |
| Apply Masking Options | When checked, the Member Account Number and Account Balances on the transaction display are masked for all signature methods, replacing digits with selected characters. |
|                       | This is dependent on Mask Member Number and Mask Balance settings under the Print Settings. See <b>Print Settings</b> on page 32 for detailed                            |

| Setting                        | Description/Action                                                                                                    |
|--------------------------------|----------------------------------------------------------------------------------------------------|
|                                | information on print settings. See <b>Apply</b> Masking Options on page <b>34</b> for additional information.                                                                                                    |
| Signature pad type             | Select <i>Topaz 4x5</i> , <i>Topaz 5x7</i> , <i>Topaz 1x5</i> , or other signature pads. Refer to the IMM eReceipts Administrator Guide for a list of the supported signature pads. (IMM eReceipts Client must be restarted if this setting is changed.) |
| Connection Type                | Choose your sig pad connection type. (IMM eReceipts Client must be restarted if this setting is changed.)                                                                                                    |
| Turn on backlight              | Check this box to enable the backlight on the signature pad to always stay ON. If not checked, the backlight will turn off after 10 seconds. (This option is for use with 4x5 and 5x7 signature pads only.)                                              |
| Display Transaction on sig pad | Checking this box will allow the member to view the transaction on the sig pad. (This option is for use with 4x5 and 5x7 signature pads only.) Refer to <b>Show Transaction Detail in Tablet</b> on page 37.                                             |
| Display Font/Size              | Choose the Font style and size for display on the sig pad. Supported fonts are <i>Arial</i> , <i>Courier New</i> , <i>Consolas</i> and <i>Times New Roman</i> .                                                                                          |

- 3. After making changes, click **Save** to retain the changes made.
- 4. Clicking Cancel will exit the Edit mode without saving changes.
- 5. Restart to IMM eReceipts is required after making any changes to the **Signature Method** field.

#### Show Transaction Detail in Tablet

If you are using signature pads that support the **Show Transaction Detail in Tablet** functionality, the member's transaction will appear on the tablet display for the member to view and sign.

Hotspot buttons on the display can be tapped with the SigPad pen allowing the member to view multiple pages of their transaction, clear their signature or save their signature.

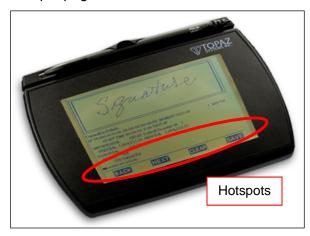

# **TRSC Signature Method (Tablet Receipt Signature Capture)**

To use the TRSC signature method, select TRSC from the Signature Method drop down. See TRSC Signature Method (Tablet Receipt Signature Capture)on page 37 for additional information.

Click to check Apply Masking Options to mask balances for TRSC Signatures. See Apply Masking Options on page 34 for additional details.

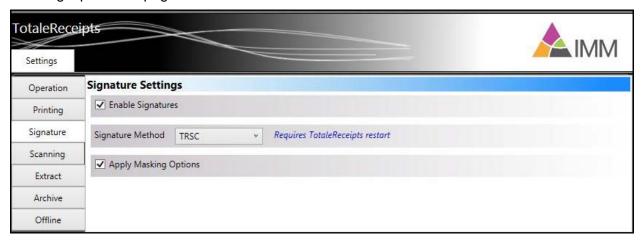

#### **Touch Signature Method**

To use the touch signature method, select **Touch** from **Signature Method** drop down menu. Check Apply Masking Options to mask balances for Touch Signatures. See Apply Masking Options on page 34 for additional details.

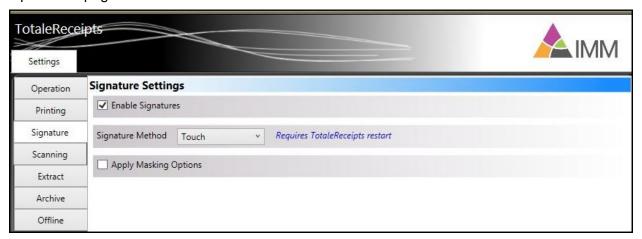

Restart of IMM eReceipts is required after making any changes to the **Signature Method** field. Refer to Touch Signature Method on page 54.

#### **Scanning Settings**

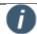

The Scanning Settings page is available when QwikScan is installed on the client workstation.

The **Scanning** tab allows you to set and edit the following options:

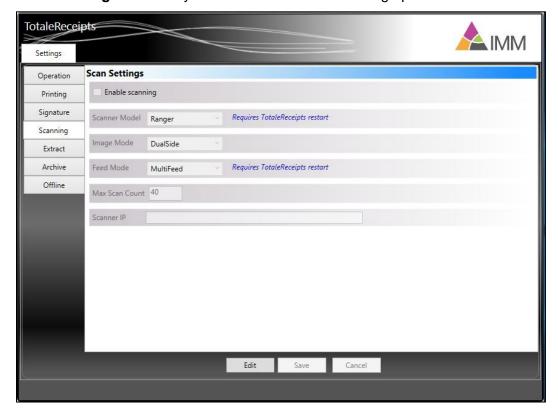

- 1. Click **Edit** to unlock the settings.
- 2. Select the **Scan** settings.

| Setting         | Description/Action                                                                                                    |
|-----------------|----------------------------------------------------------------------------------------------------|
| Enable Scanning | Check <b>Enable Scanning</b> if the Scan Add-On components were installed on your workstation. This action enables other settings for scanning. |
| Scanner Model   | Excella, Ranger and Twain scanners are supported.                                                                                               |
| Image Mode      | Select Single Side or Dual Side.                                                                                                    |
| Feed Mode       | Select Single Feed or MultiFeed. Excella STX and Twain scanners MUST be set to Single Feed.                                                     |
| Max Scan Count  | The maximum number of scans per transaction processed. Dual Side scanning counts each side separately. By default, Max Scan Count is set to 40. |
| Scanner IP      | Enter the IP address for the Scanner. For <b>Excella</b> scanners only.                                                                         |

- 3. After making changes, click **Save** to save the changes made.
- 4. Clicking **Cancel** will exit the Edit mode without saving changes.

### **Extract Settings**

The **Extract** tab allows you to set/edit the following options.

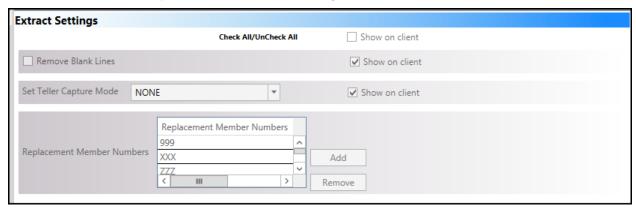

- 1. Click **Edit** to unlock the settings.
- 2. Select the Extract Settings.

| Setting                  | Description/Action                                                                                                    |
|--------------------------|----------------------------------------------------------------------------------------------------|
| Data Driven Transactions | When checked the IMM eReceipts screen will selectively hide the Signature Box and Received/Disbursed Fields based on the transaction information from the host. |
| Remove Blank Lines       | When this box is checked, all blank lines between data are removed.                                                                                             |

| Setting                    | Description/Action                                                                                                    |
|----------------------------|----------------------------------------------------------------------------------------------------|
| Set Teller Capture Mode    | The Teller Capture Interface will display in the host system interface for scanning checks and will not display during the processing of IMM eReceipts when Host Integration is enabled. Choices include: None, Host-Integrated or Non-Host-Integrated.                                                                           |
| Replacement Member Numbers | Used to select the <b>Default Member #</b> used in the <b>Receipt Tab</b> . Additional member numbers can be added through the IMM eReceipts Server Settings Manager. Click <b>Add</b> to add an additional replacement member number or <b>Remove</b> to remove a replacement member number. See <b>Contacting IMM Support</b> . |

3. After making changes, click **Save** to save the changes made. Click **Cancel** to exit Edit mode without saving changes.

### **Masking Settings**

The **Printing** tab allows you to set/edit the following settings for Masking (Classic Landscape for XP host only) All other hosts use this setting whether portrait or landscape:

- 1. Click Edit to unlock the settings.
- 2. Select the Masking Settings.

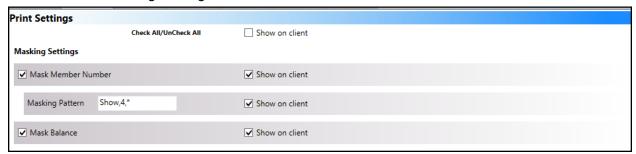

| Setting            | Description/Action                                                                                                    |
|--------------------|----------------------------------------------------------------------------------------------------|
| Mask Member Number | When checked, the <b>member account number</b> on the printed receipt is masked, replacing digits with selected characters. |
| Masking Pattern    | <b>Show/Hide, #, Char</b> . Masking always occurs from the beginning of the member number.                                  |
|                    | Show/Hide: Keywords used to show or hide characters                                                                         |
|                    | #: Number of characters to show of hide                                                                                     |
|                    | Char: The character used for masking. Only alphabetic characters (a-z, A-Z) or the asterisk "*" are allowed.                |
|                    | Example: Member Number = 123456                                                                                             |

| Setting      | Description/Action                                                                                                    |
|--------------|----------------------------------------------------------------------------------------------------|
|              | Hide, 4, x= xxxx56<br>Show, 4, x = xx3456<br>If you show the same or more than the # of digits, it will show all digits.                              |
|              | If you hide more or the same than the # of digits, it will mask all digits.                                                                           |
| Mask Balance | When this box is checked the <b>Previous Balance</b> and <b>New Balance</b> will be completely masked on the printed receipt for select transactions. |

3. Click **Save** to retain the changes.

# **Archive Settings**

The **Archive** tab allows you to set/edit the following options:

| Archive Settings                                   |                  |
|----------------------------------------------------|------------------|
| Check All/UnCheck All                              | Show on client   |
| Archive Scanned Checks                             | Show on client   |
| Suppress Logo2 On Archived PDF                     | ✓ Show on client |
| ✓ Show Memo on all Pages of Archived PDF           | ✓ Show on client |
| ✓ Show Authentication on all Pages of Archived PDF | ✓ Show on client |
| Show Signature on all Pages of Archived PDF        | ✓ Show on client |

- 1. Click **Edit** to unlock the settings.
- 2. Select the Archive Settings.

| Setting                                          | Description/Action                                                                                            |
|--------------------------------------------------|----------------------------------------------------------------------------------------------------|
| Archive Scanned Checks                           | When checked scanned checks will be archived.                                                                 |
| Suppress Logo2 On Archived PDF                   | When this option is checked, the second logo will not be stored in the archived PDF document.                 |
| Show Memo on all Pages of Archived PDF           | Display and store the Memo information from the <b>Receipt Tab</b> on all pages of the archived PDF document. |
| Show Authentication on all Pages of Archived PDF | Display and store the Authentication information from the Receipt Tab on all pages of the archived document.  |

| Setting                                     | Description/Action                                                                                          |
|---------------------------------------------|----------------------------------------------------------------------------------------------------|
| Show Signature on all Pages of Archived PDF | Display and store Signature Box information from the Receipt Tab on all pages of the archived PDF document. |

- 3. After making changes, click **Save** to save the changes made.
- 4. Clicking **Cancel** will exit the Edit mode without saving changes.

#### **Offline Settings**

The **Offline** tab allows you to set/edit the following options:

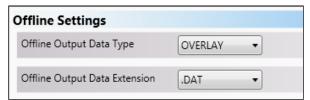

- 1. Click **Edit** to unlock the settings.
- 2. Select the Offline Settings.

| Setting                       | Description/Action                                                                       |
|-------------------------------|------------------------------------------------------------------------------------------|
| Offline Output Data Type      | This option chooses the type of data stored when the server is offline.                  |
| Offline Output Data Extension | This option chooses the file extension used for storing data when the server is offline. |

- 3. After making changes, click **Save** to save the changes made.
- 4. Clicking Cancel will exit the Edit mode without saving changes.

# **TRSC Signature Method**

The Signature tab allows you to select the Signature Method to be used when signing documents on a signature pad, tablet device, or touch screen. TRSC (Tablet Receipts Signature Capture) signatures can be captured using a device like an iPad, Wacom device, or any tablet with browser capabilities. If using a Wacom device, drag the TRSC web application to the Wacom device. Transactions will automatically display on the Wacom device when signatures are requested.

Set the signature method to TRSC:

- 1. Select **TRSC** from the **Signature Method** field drop down menu.
- 2. Restart IMM eReceipts. Restarting IMM eReceipts is required if any changes have been made.

### **Processing TRSC Transactions**

The IMM eReceipts user interface (UI) displays with the TRSC signature area and the group ID.

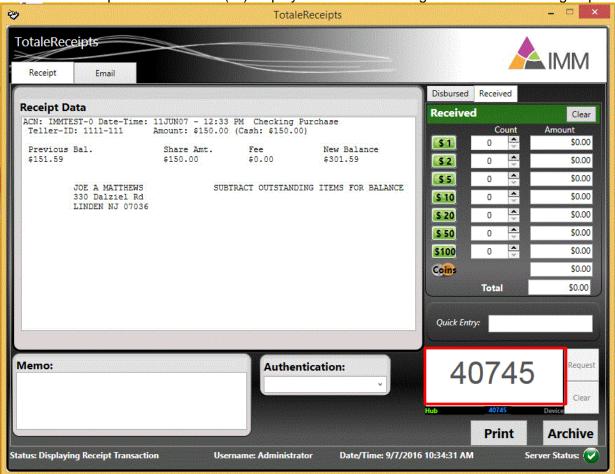

The TRSC signature area shows the status of **Hub** and **Device** and also shows the group ID. This group ID is used to pair with the TRSC web application.

#### **Launching the TRSC Web Application**

To launch the web application, follow these steps:

- 1. Open a browser window on the tablet device.
- 2. Launch the TRSC web application in the tablet device's browser using the following URL: http://TeRservername/TRSCweb

The TRSC web page opens and displays the Enter Group ID field. The **Hub Connection Successful** message indicates that the tablet device and IMM eReceipts Client can communicate and pairing is successful.

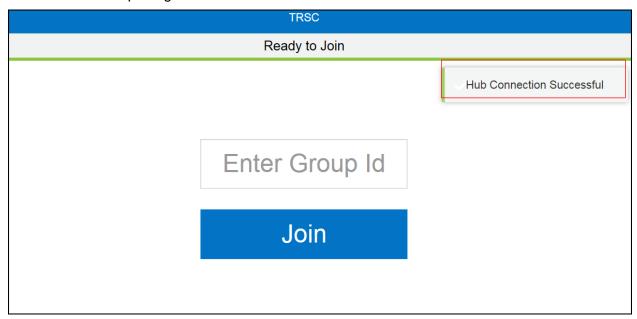

3. Enter the current group ID from the IMM eReceipts signature area in the TRSC web application. These numbers must match to establish a pairing connection.

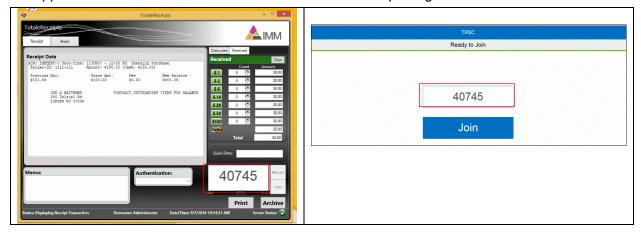

4. Click Join.

When pairing is successful, the message **Pairing Successful** displays in the web application. At the same time, on the IMM eReceipts Client user interface both **Device** and **Hub** display in **Green** to indicate that the device and hub are communicating.

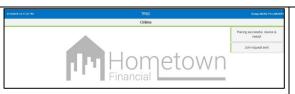

- Date and Time display at top on left of screen.
- Group ID number and PC name display at top on right of screen.
- Online displays indicating Tablet
   Device and IMM eReceipts Client are connected and paired.
- Your logo will appear in the middle of the page.

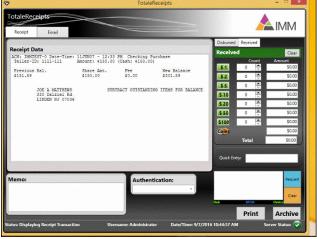

- Request: Click Request from the signature box to send the Signature Request to the Web Application.
- Clear: Click the Clear Button:
  - 1. Clears the Signature on the IMM eReceipts SigPad display area.
  - 2. Enables the **Request** button, if disabled.
  - 3. Clears the Transaction from the Web App (The Web App will display "Pairing successful, device is ready!").
- Hub: When the word Hub is green, it indicates that the hub is active. When the word Hub is red, the hub is not available. The hub must be functional on the server for TRSC to work.
- Group ID: The group ID displays in the signature box when application first starts.
   Double clicking in the signature area generates a new group ID.
- Device: When the word Device is green it indicates that the Mobile Device is connected. When the word Device is gray, the mobile device is not available.

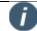

Once paired, when the mouse hovers over Device, a tool tip displays the IP address on the iPad where the TRSC Web Application.

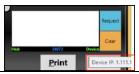

Once pairing is successful, continue signing by doing the following:

1. Click **Request** from the IMM eReceipts Client to send the Signature request on the TRSC Web Application. The transaction displays along with the Signature box on the TRSC Web Application. An arrow will be displayed in Landscape mode to guide the user to scroll to the signature field. This arrow will not display for Portrait mode screens.

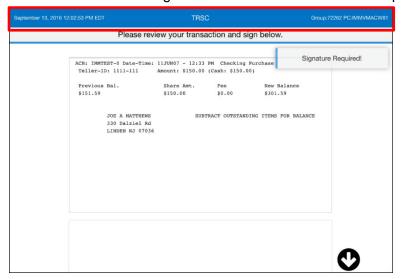

2. Click the arrow to scroll down the page to the signature field (if applicable).

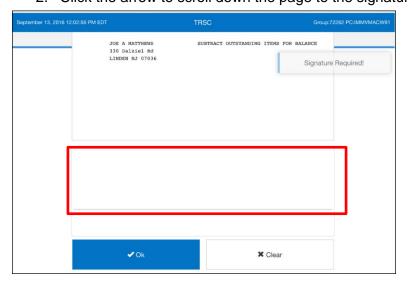

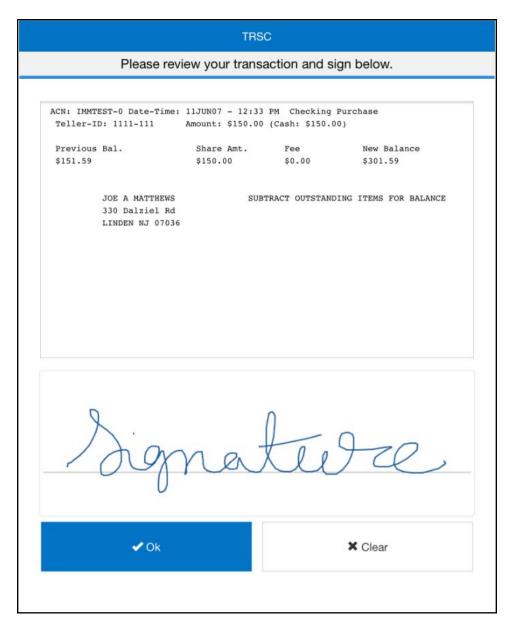

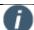

Once the transaction is displayed in the web application, the signature must be signed within 30 seconds or it will time out and display a **Request Timed Out** message. When this happens, the transaction is cleared from the web application. The request must be sent again from IMM eReceipts Client to the web application in the browser. Click **Clear** to make the **Request** button available to send the request again. (Any click on the web page will reset the timer for the next 30 seconds.)

3. Sign in the signature box provided on the TRSC web application.

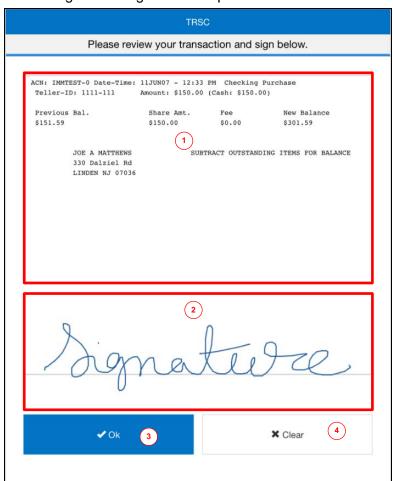

|   | Field              | Description                                                                                                    |
|---|--------------------|----------------------------------------------------------------------------------------------------|
| 1 | Transaction<br>Box | The transaction displays along with the signature box on the TRSC web application. The transaction must be signed within 30 seconds or the transaction will time out. Browsing in the Transaction box within 30 seconds will give the signer an additional 30 seconds each time it is clicked.                                                 |
| 2 | Signature Box      | The signature box is used to sign on the TRSC web application and is then sent to the IMM eReceipts Client signature area. Clicking in the signature box gives the signer another 30 seconds before the application times out. The signature is validated for a legitimate signature before sending the signature to the IMM eReceipts Client. |
| 3 | OK                 | Send the signature to the IMM eReceipts Client. The signature must be sent within 30 seconds or a <b>Request Timed Out</b> message appears.                                                                                                    |
| 4 | Clear              | Clear the signature and sign again.                                                                                                    |

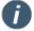

When the signature is displayed on the TRSC web application, the signature must be sent to the IMM eReceipts Client using the **OK** button within 30 seconds or a **Request Timed Out** message displays and the transaction is cleared from the TRSC web application.

4. Click **OK** to continue.

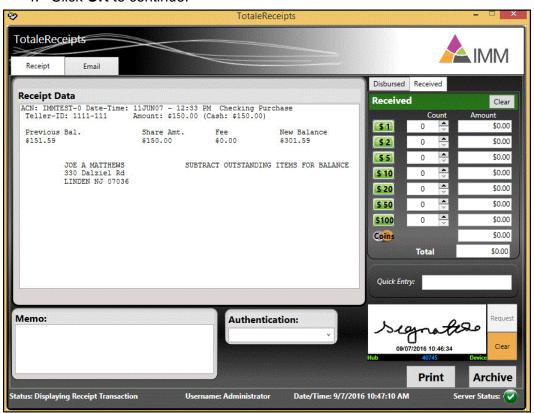

After clicking on **OK** on the TRSC web application, the signature is sent to the IMM eReceipts Client. A **Signature Sent** message displays on the TRSC web application.

Click **Clear** to clear the signature from the IMM eReceipts signature area. The **Request** button becomes available.

Click **Request** to send the request to the TRSC web application.

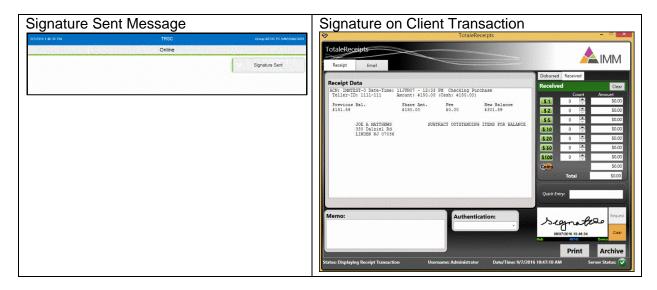

The signature is captured using TRSC and the transaction can now be archived.

Pairing needs to be done once again in the following conditions:

- 1. If the TRSC Web Application is disconnected from the IMM eReceipts Client
  - When you acquire a new group ID by double-clicking on the signature area of the IMM eReceipts Client, the TRSC web application displays **Device Disconnected from** Group. Refresh browser to continue and pairing needs to be done again.
  - When the IMM eReceipts Client is restarted, pairing is needed with a new group ID. See
     Pairing on page 51 for more information.

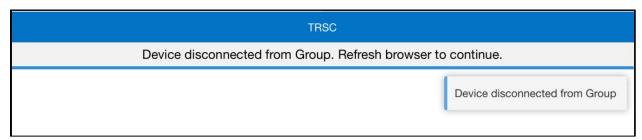

- 2. If the IMM eReceipts Client is disconnected from TRSC Web Application
  - When the browser for TRSC Web Application is refreshed, a **Device Disconnected**messages displays on the IMM eReceipts Client signature area and pairing is needed
    again.
  - When the TRSC Web Application is exited, pairing is needed again.
  - When the Hub offline message is displayed on the TRSC Web application due to inactivity, TRSC Web Application refreshes itself with Ready to Join box.
- 3. If the TRSC Web Application or IMM eReceipts Client is inactive/unresponsive for a set amount of time, it may be disconnected from the server (hub). Pairing is needed again. The default timeout is 30 minutes.

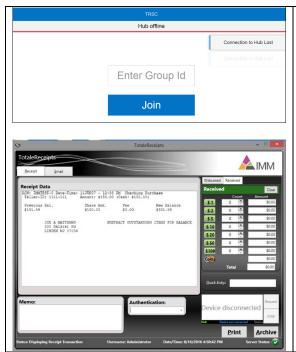

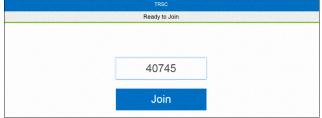

Pairing needs to be done again, refer to **Pairing** on page **51**.

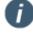

If the hub is not available, the web application will show a Hub Offline message. The IMM eReceipts client also shows a Hub Offline message. When the hub is online, pairing needs to be done again.

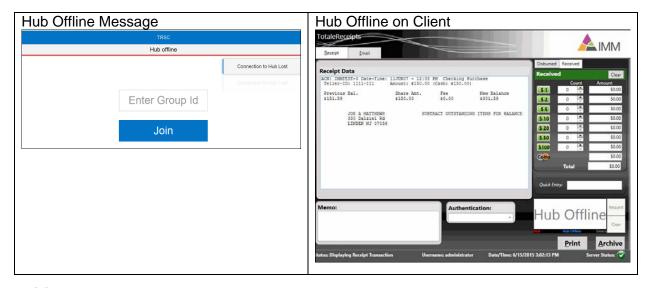

#### **Pairing**

Pairing can be done by acquiring a new group ID by double-clicking on the IMM eReceipts Client signature area and joining this group ID with the refreshed TRSC Web Application. After pairing is successful, a request can be sent again for signature.

To pair again with a new Group ID, follow these steps:

1. Double click on the signature area to create and join a new group on the IMM eReceipts Client.

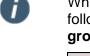

While hovering the mouse over the signature area, a reminder pops up with the following message: **Double-click on signature area to create and join a new group**.

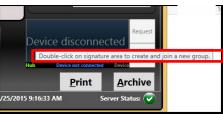

A new group ID is displayed in the signature box. Enter the new group ID that displays in the signature area in the refreshed TRSC Web Application.

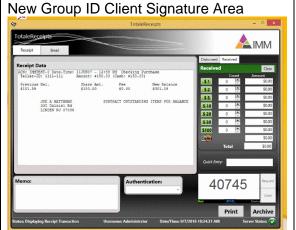

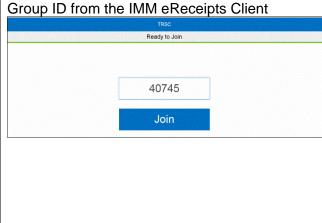

2. Click Join. When joining is successful, the Web Application displays Pairing Successful message.

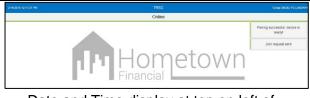

- Date and Time display at top on left of screen.
- Group ID number and PC name display at top on right of screen.
- Online displays indicating Tablet Device and IMM eReceipts Client are connected and paired.
- Your logo will appear in the middle of the page.

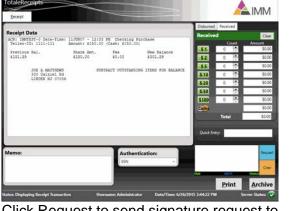

Click Request to send signature request to TRSC Web Application.

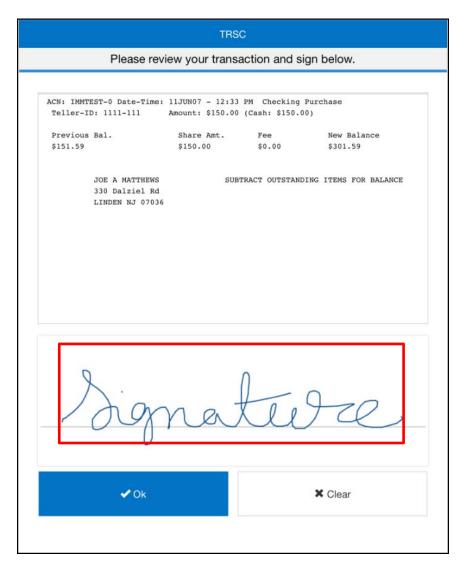

# **Touch Signature Method**

When processing transactions, signatures can be signed in the IMM eReceipts receipt window using a touch device or a keyboard and mouse. Wacom devices, which have touch capability, are used for Touch signature methods to see the transaction and to sign. The transaction will launch in the main monitor and can be dragged to the Wacom device.

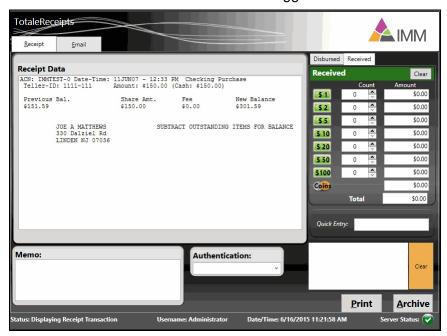

Sign using a touch device or with your mouse in the signature area.

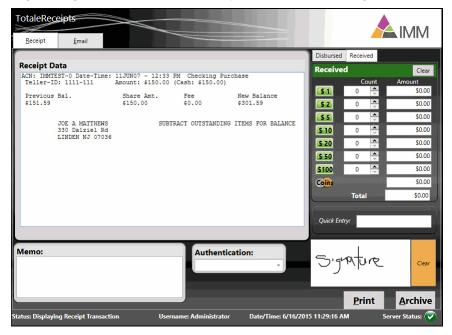

Click Clear to clear the signature. Transactions can be printed and archived with the signature.

# **View Teller Logs**

View Teller Logs allows the user to view teller logs. A new log is generated each day for each teller that has receipt activity. Teller logs can be used as an additional balance or reference tool when a teller is out of balance. This information is accessed through the View Teller Logs option located on the IMM eReceipts system tray.

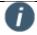

If using Internet Explorer 11 to view the teller logs, the URL of the teller logs must be added as a trusted site.

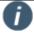

When Windows Authentication is selected during installation, tellers can view their own logs but are restricted from viewing other tellers' logs unless they have supervisor permissions.

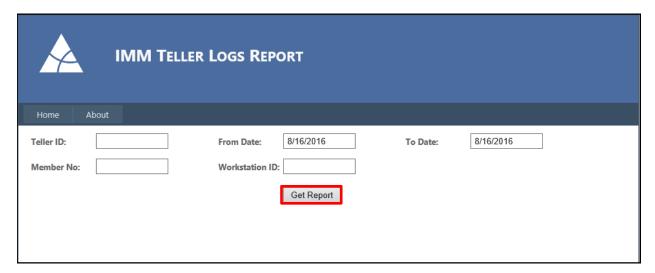

The Teller Logs screen has two tabs:

- **Home** displays the IMM Teller Logs Report screen (shown above).
- About displays the version and copyright information.

All choices on this screen are used to filter the report output.

| Setting   | Description/Action                                                                                                    |
|-----------|----------------------------------------------------------------------------------------------------|
| Teller ID | Enter a teller ID to view logs only from that teller. Depending on the method of authentication set during installation, this field is either a drop-down menu or a text box. When Windows Authentication is selected during installation, tellers can view their own logs but are restricted from viewing other tellers' logs unless they have supervisor permissions. Tellers select the teller ID using the drop-down menu. Supervisors are not restricted from viewing other tellers' transactions and can enter any teller ID in the text box. When Anonymous Authentication is selected during installation, tellers can view all logs and can enter any teller ID in the text box. |
| Member No | Enter a member number to view logs only related to that member.                                                                                                    |

| Setting        | Description/Action                                              |
|----------------|-----------------------------------------------------------------|
| From Date      | Enter a starting date to list logs.                             |
| To Date        | Enter an ending date to list logs.                              |
| Workstation ID | Enter a workstation ID to view logs from only that workstation. |

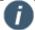

The search function within the Teller Log Report is a **text** search. Therefore, the text string must be entered to match exactly what you might be looking for. For example, "2500" is not the same as "2,500". You can search member name, member number, transaction amount, or any other string of text that might be helpful for your search.

Click **Get Report** to view the logs that match your search criteria. The report will be similar to the example shown below.

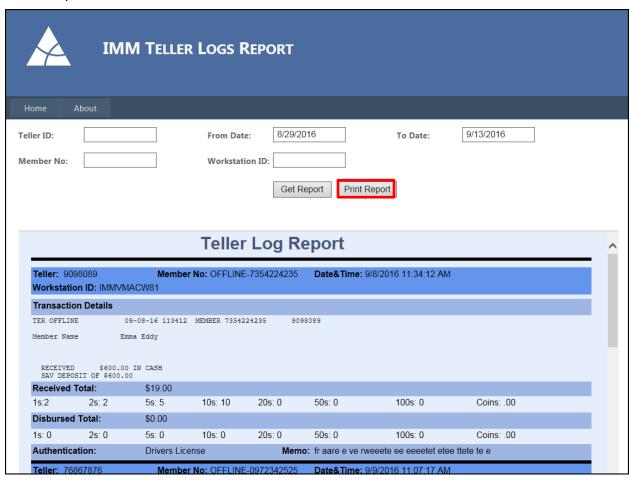

To print the report, click **Print Report**. A new tab will open in Internet Explorer and display the report in PDF format from where it can be printed.

# Teller Log Icons

The Teller Log icons perform the following actions:

| <b>I4</b> / <b>▶I</b> | First / Last page    |
|-----------------------|----------------------|
| 4/▶                   | Previous / Next page |

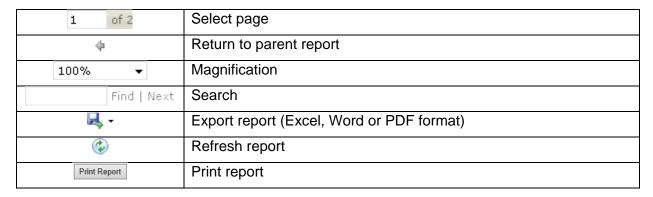

Click to close the report window.

# **Hide Transaction on SigPad**

When selected, this will prevent the transaction detail from displaying on the signature pad. The member may sign but not view transaction details.

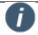

This option is only available on some signature pad models.

### **Pause TotaleReceipts**

When selected, IMM eReceipts will pause for troubleshooting purposes or capturing of a data file. The IMM eReceipts Icon will also turn red. Transactions processed when IMM eReceipts is paused will be stored locally on the workstation.

# **Resume TotaleReceipts**

When selected, this option will allow the user to resume running/archiving transactions.

# **Offline Receipts**

Offline Receipts lets the user record and print offline transaction data on screen instead of hand writing the information should the host system go offline or become unavailable. When the host is available, the data will need to be re-entered into the system in order to affect the member's account.

| Shortcuts (press [Alt] to see shortcut keys in IMM eReceipts) |                                   |                                                      |  |  |
|---------------------------------------------------------------|-----------------------------------|------------------------------------------------------|--|--|
| Button                                                        | Shortcut                          | Description                                          |  |  |
| <u>A</u> dd                                                   | Alt-A                             | Archive the PDF receipt to the IMM eReceipts server. |  |  |
| Clear <u>L</u> ast                                            | Alt-L Clear the last transaction. |                                                      |  |  |
| <u>C</u> ancel                                                | Alt-C                             | Hide the receipt data on a display signature pad.    |  |  |
| P <u>o</u> st                                                 | Alt-P                             | Send the receipt output to a thermal printer.        |  |  |
| E <u>x</u> it                                                 | Alt-X                             | Exit Offline Receipts.                               |  |  |

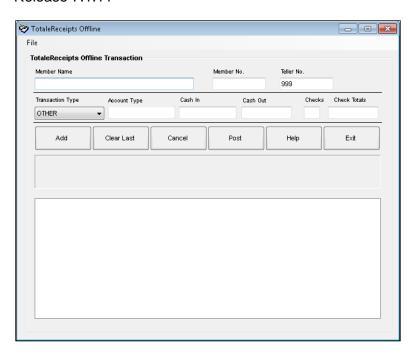

| Setting          | Description/Action                                                                                                    |  |  |
|------------------|----------------------------------------------------------------------------------------------------|--|--|
| Member Name      | Enter the member name.                                                                                                    |  |  |
| Member Number    | Enter the member number with suffix.                                                                                                    |  |  |
| Teller Number    | Enter the teller number.                                                                                                    |  |  |
| Transaction Type | Select the transaction type. After choosing, the boxes to the right may change to match the transaction type.                               |  |  |
| Account Type     | Enter the type of account being affected (e.g., Share, Savings, Share Draft, Checking, etc.).                                               |  |  |
|                  | Multiple offline transactions for the same member can be posted at one time. However, only <b>ONE</b> transaction can be entered at a time. |  |  |
| Add              | After completing all the necessary fields, click the Add button to enter the transaction information in the white holding box. (Alt-A)      |  |  |
| Clear Last       | If the information entered is incorrect, click this button to clear the white holding box. A confirmation message will display. (Alt-L)     |  |  |
| Cancel           | To cancel the offline transaction information in the white holding box, click this button. A confirmation message will display. (Alt-C)     |  |  |
| Post             | Click to send this transaction to IMM eReceipts. (Alt-O)                                                                                    |  |  |

| Setting | Description/Action                                                                                                    |
|---------|----------------------------------------------------------------------------------------------------|
| Help    | Open IMM eReceipts Help. This contains a detailed explanation of the IMM eReceipts offline transaction functionality. (Alt-H) |
| Exit    | Close the window. (Alt-C)                                                                                                    |

When the host system comes back online, any offline transactions that were processed while the system was offline need to be processed in the host system. Offline transactions do not change any information in your host system.

You will need to enter the information back into the host system in order to affect the member's account. You will also be prompted to archive another receipt.

When complete, there will be two corresponding PDF files on the IMM eReceipts server: one created when the offline transaction is processed and one for when the transaction is processed through your host system.

| Member Number | Teller Number | Date       | Time     | Sequence Number             |  |
|---------------|---------------|------------|----------|-----------------------------|--|
| OFFLINE-299   | 999           | 2011-11-23 | 09:40:23 | Offline<br>Transactions     |  |
| OFFLINE-123   | 999           | 2011-11-23 | 10:15:15 |                             |  |
| 299           | 999           | 2011-11-23 | 11:40:23 | Reprocessed<br>Transactions |  |
| 123           | 999           | 2011-11-23 | 11:43:15 |                             |  |
|               |               |            |          |                             |  |

### **Offline Processing**

If IMM eReceipts loses the connection to the IMM eReceipts server, a IMM eReceipts-Offline window will be displayed after clicking **Archive**.

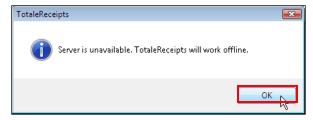

You can continue to work in Offline mode; however, you will not be able to search for any transactions until the connection to the server has been re-established.

Click **OK** to continue. When the connection to the server has been restored and another transaction is submitted, the IMM eReceipts window displays the following message:

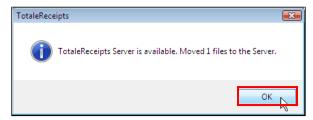

Click **OK** to complete the process.

#### **Submitting Offline Files to the Server**

If the connection to the IMM eReceipts server is unavailable, the IMM eReceipts client software will hold all receipts on the local workstation until the server comes back online (e.g., network connection is restored). On the next transaction (where IMM eReceipts launches), IMM eReceipts detects that the server is online and automatically sends all stored receipts.

If you do not have a transaction to perform to trigger the upload of receipts, select this option to manually trigger the upload of the receipts to the server. In no case are receipts lost. If no one sends the receipts to the server, eventually a transaction is performed (even if it is next day) and all receipts will be uploaded.

### **Exiting TotaleReceipts**

This exits IMM eReceipts. You can tell this has happened because the tray icon will be gone.

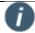

- No receipts will be generated, signatures taken, etc. if you exit IMM eReceipts and perform transactions.
- To restart IMM eReceipts, reboot your workstation or restart the IMM eReceipts client. Restarting your IMM eReceipts client may vary based on your institution's setup. Please follow your normal procedures.

In most cases for a PC based installation (not thin client) you can follow this procedure:

- 1. Select the Windows **Start** button
- 2. Select All Programs
- 3. Select the **TotaleReceipts Client** program group
- 4. Select the TotaleReceipts Client shortcut

For Thin Client (like Citrix or Terminal Server) installations, your IT department will give you a specific method for launching IMM eReceipts. Please follow that procedure.

# **Contacting IMM Support**

Feel free to contact us with any issues or concerns.

Phone: 800.836.4750 Option 3 (8:30am - 10:30pm ET)

Fax: 908.862.6446

Email: <a href="mailto:support@immonline.com">support@immonline.com</a>

2 City Hall Plaza, 2<sup>nd</sup> Floor

Rahway, NJ 07065